# **Authentication with 3DEXPERIENCE platform**

**On this page**

- [Switching credentials](#page-1-0)
- [Logging out](#page-1-1)

The 3DEXPERIENCE menu groups all available integrations with the 3DEXPERIENCE platform. After [installing the plugins](#) supporting the integration with the platform, you can access the related functionalities in the 3DEXPERIENCE menu.

For some functionalities to work, you need to log in to the 3DEXPERIENCE platform as described below. Note that you can log in to the platform deployed either on-premises or on the cloud server.

To avoid connection issues related to the certificates that are not trusted, we recommend installing a self-signed certificate to JRE. For the solution,

refer to [Connection issues when the certificate is not trusted](https://docs.nomagic.com/display/CDH2021xR2/Troubleshooting#Troubleshooting-Connectingissueswhenthecertificateisnottrusted).

To log in to the 3DEXPERIENCE platform from the modeling tool

- 1. In the main menu, select **3DEXPERIENCE** > **Login**.
- 2. In the **Server** box of the open dialog, enter the server address. If the 3DEXPERIENCE platform is deployed on the cloud, select the **The 3DEXPERIENCE Platform is hosted on the cloud** check box.

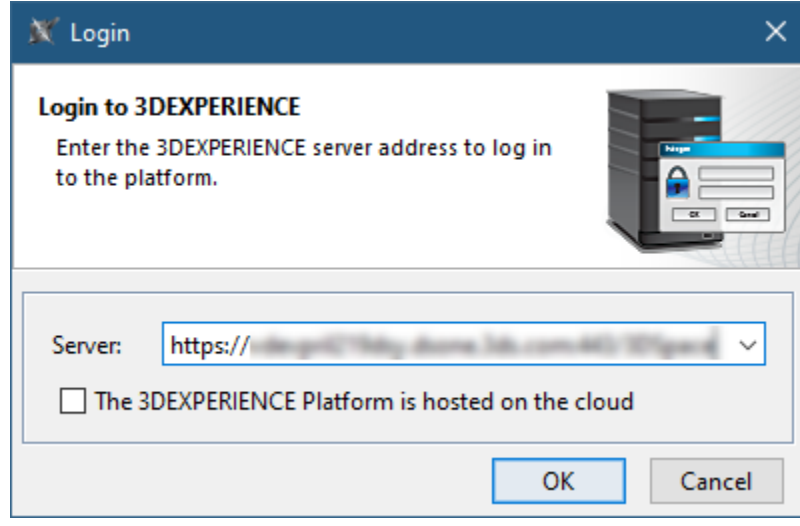

3. Click **OK**.

4. In the respective boxes of the open dialog, enter your 3DEXPERIENCE user name and password.

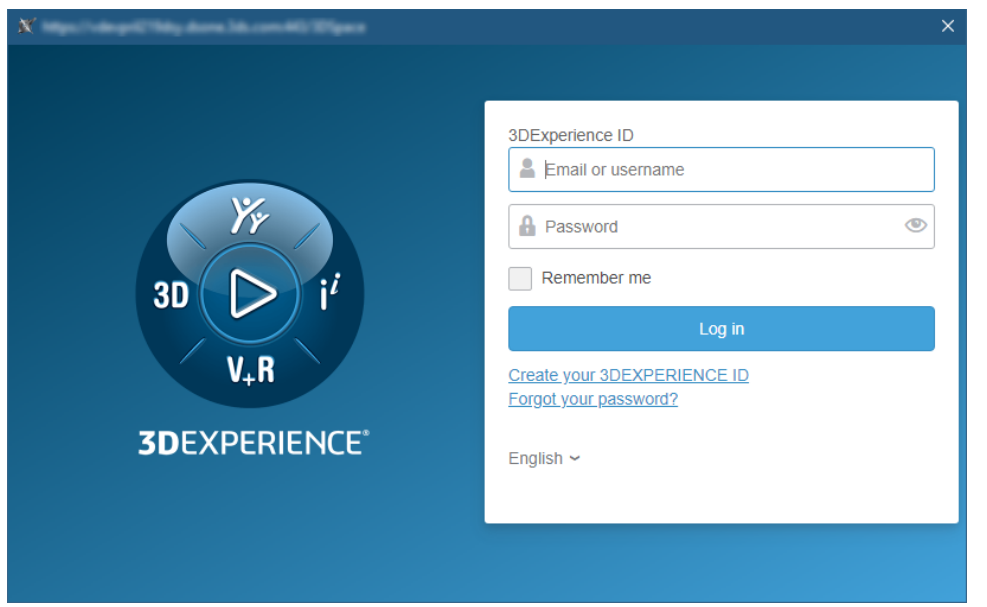

#### 5. Click **Log in**.

Once you log in to the 3DEXPERIENCE platform, you can use all the functionalities of the installed plugins without canceling the session.

When logging in to the cloud-based 3DEXPERIENCE platform, make sure you have all the required roles and/or licenses to use the platform and its applications. If you do not have the necessary roles and/or licenses, you will get the notification suggesting you to choose a different platform. If you still encounter login issues, contact the person responsible for the role and license configuration.

### <span id="page-1-0"></span>**Switching credentials**

Once you log in to the 3DEXPERIENCE platform, you can switch to a different platform, platform's collaborative space, or a different access role without terminating your session.

To switch to different 3DEXPERIENCE platform credentials

- 1. In the main menu, select **3DEXPERIENCE** > **Switch Credentials**.
- 2. In the **Credentials** drop-down list box of the open dialog, select the credentials you want to switch to and click **OK**.

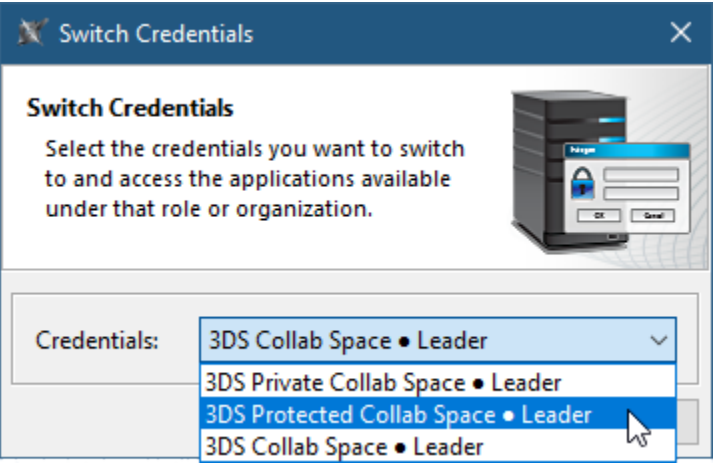

The Credentials drop-down list box displays only the platforms, collaborative spaces, and roles that you have access to. They are displayed in

the following format: Platform • Collaborative Space • Access Role.

## <span id="page-1-1"></span>**Logging out**

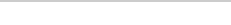

When you finish working on a project in the 3DEXPERIENCE platform, you can terminate your session by logging out of the platform.

## To log out of the 3DEXPERIENCE platform

In the main menu, select **3DEXPERIENCE** > **Logout**.

## **Related pages**

- [CATIA Systems Synthesis](https://docs.nomagic.com/display/MD2021xR2/CATIA+Systems+Synthesis)
- [Importing ENOVIA model version variability data](https://docs.nomagic.com/display/PLE2021xR2/Importing+ENOVIA+model+version+variability+data)